## **Clean the drive with Windows Diskpart Command-Line Utility**

- 1. Connect the drive to the Windows base computer with direct SATA connection or any HDD enclosure. Make sure the system sees the drive
- 2. Go to the Start Menu. Click on "Run" and type in cmd. Or go to Programs -> Accessories -> Commend Prompt
- 3. Now to use DISKPART. Warning: **Be careful not to select your system drive or other working drive as you could erase the data and your current Windows system!**
- a. Type "list disk" to show all of your physical drives. Identify which is the external drive. Make sure you know which before continuing.
- b. Now select it by typing "select disk #", where # is the number of the drive listed in the disk list (Don't just use disk 1, select the disk you would like to clean)
- c. You can check that you selected the drive properly by typing "list disk" again. The table will appear again with an asterisk  $(*)$  next to the selected disk.
- d. Now type "clean" to completely un-allocate and un-initialize your disk. Make sure you've selected the correct disk before typing "clean".
- e. The drive is cleaned now. You can type "exit" to exit DISKPART and type"exit" again to exit the virtual DOS window, or just close the window to get back to your Windows desktop

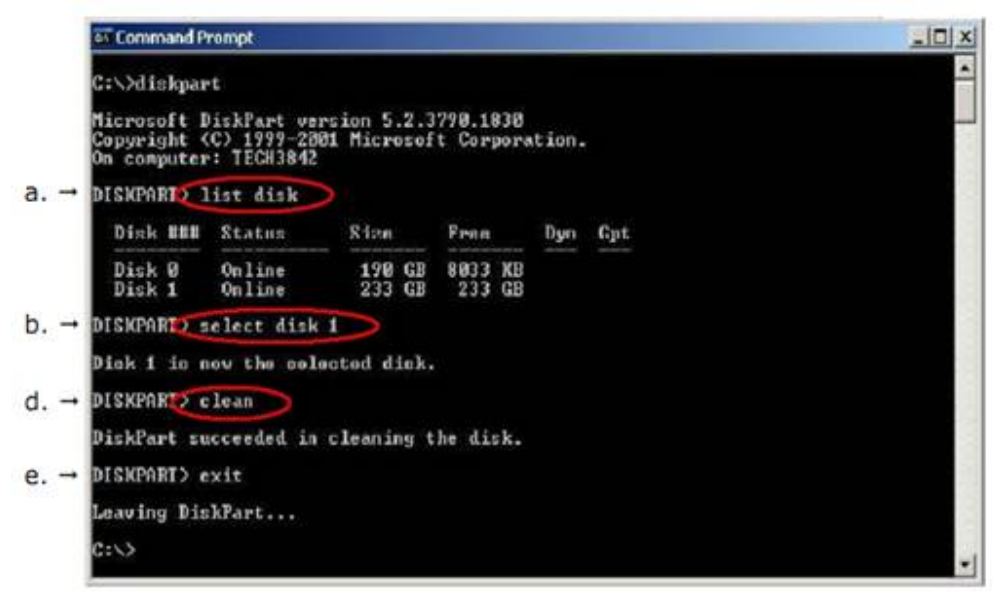

The drive has been reset back to the factory settings